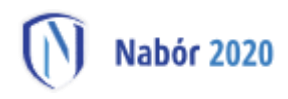

# **Instrukcja dotycząca elektronicznego wysyłania dokumentów składanych do szkoły ponadpodstawowej z wykorzystaniem systemu Nabór**

Instrukcja przedstawia w jaki sposób można wysłać elektronicznie dokumenty związane z wnioskiem do pierwszej klasy szkoły ponadpodstawowej. Nie ma konieczności osobistego stawiennictwa w szkole pierwszego wyboru. Dokumenty można wysłać zgodnie z poniższą instrukcją. System Nabór pozwala na przesłanie dowolnych dokumentów jednak powinny one zawierać zeskanowany (można zrobić zdjęcie) i podpisany wniosek do szkoły oraz niezbędne zeskanowane (można zrobić zdjęcie) i podpisane oświadczenia lub zaświadczenia.

W pierwszym kroku należy skorzystać ze strony **https://nabor.pcss.pl/szczecin/szkolaponadpodstawowa/**  i wybrać opcję "Wypełnij wniosek".

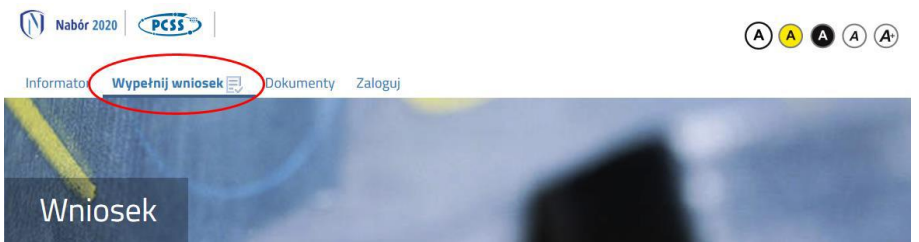

Kolejnym krokiem jest wypełnienie wniosku, a następnie wydrukowanie go, podpisanie przez rodziców oraz zeskanowanie (zrobienie zdjęcia). W zależności od wybranych odpowiedzi w części dotyczącej kryteriów różnicujących w przypadku równorzędnej liczby punktów (np. zaznaczenie – rodzina wielodzietna) wymagane będą dodatkowe dokumenty. Można je pobrać z zakładki "Dokumenty" lub uzyskać w inny sposób (jak np. zaświadczenie od lekarza, orzeczenie o potrzebie kształcenia specjalnego, opinia poradni psychologicznopedagogicznej).

W kolejnym etapie wszystkie dokumenty należy wydrukować, wypełnić, podpisać w wymaganych miejscach oraz je zeskanować (zrobić zdjęcie).

Następnie przygotowany komplet plików należy umieścić na indywidualnym koncie kandydata przy wypełnionym wcześniej elektronicznym wniosku. Korzystamy z opcji **"Zaloguj"**, podajemy dane do zalogowania, które uzyskaliśmy wraz z wnioskiem.

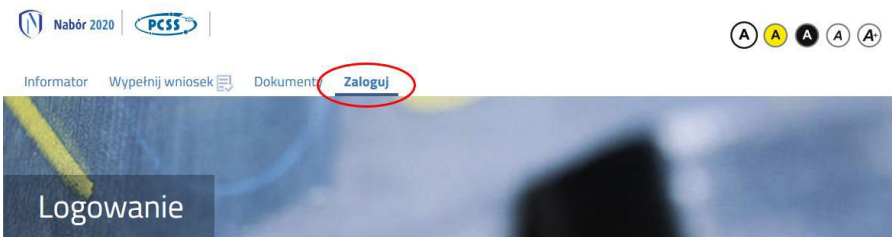

Po zalogowaniu wybieramy opcję "Wybierz akcję" dla wprowadzanego wcześniej wniosku po prawej stronie ekranu, jak na ilustracji poniżej.

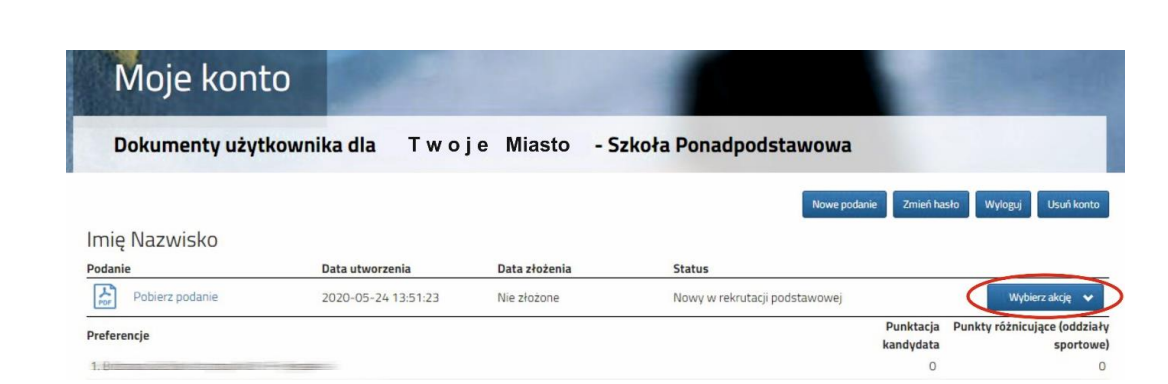

Kolejnym krokiem jest wybranie opcji "Załączniki" i wybieramy opcję "Dodaj" (po prawej stronie ekranu).

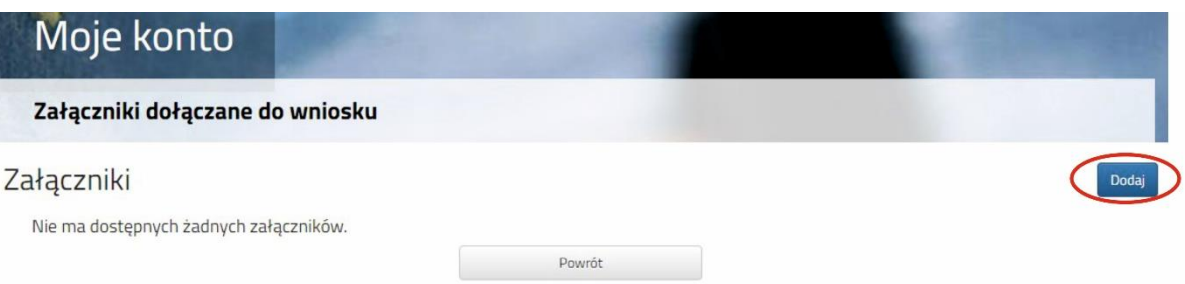

Ukaże nam się ekran z możliwością dodania pliku:

labór 2020

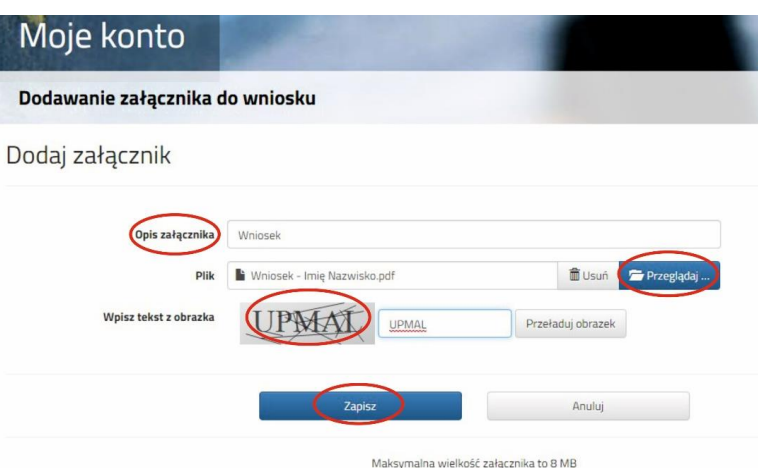

Wprowadzamy "Opis załącznika" np. Wniosek (**UWAGA: zeskanowany dokument powinien być ręcznie podpisany przez rodziców – inaczej nie jest ważny !!!** ). Wybieramy plik, opcja "Przeglądaj ..." oraz wybieramy odpowiedni plik. Następnie przepisujemy odpowiedni tekst z obrazka. Po wybraniu opcji "Zapisz" dokument zostanie umieszczony na naszym koncie i będzie dostępny dla szkoły pierwszego wyboru. Maksymalna wielkość pliku może wynieść 8 MB.

Po poprawnym dodaniu dokumentu zobaczymy następujący ekran:

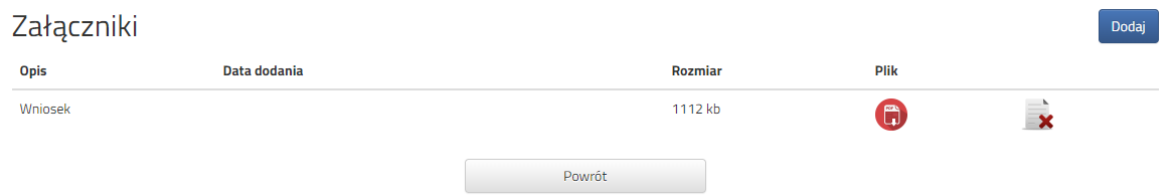

Podobnie postępujemy z kolejnymi dokumentami, umieszczając ich komplet na indywidualnym koncie kandydata.

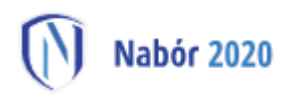

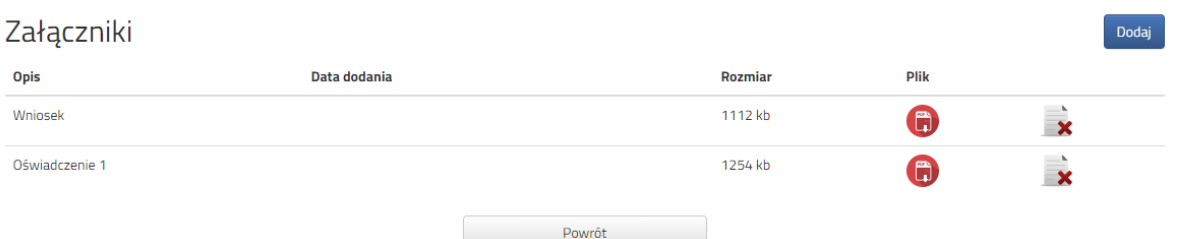

Zmiana załączonego dokumentu jest możliwa po wcześniejszym usunięciu dotychczasowego pliku. W tym celu należy kliknąć ikonę  $\overline{\mathbf{x}}$ 

Załączone pliki można pobrać na dysk klikając ikonę

### **JAK ZŁOŻYĆ WNIOSEK W SYSTEMIE NABÓR?**

## **Po umieszczeniu kompletu dokumentów na indywidualnym koncie kandydata można złożyć wniosek w szkole pierwszego wyboru.**

**Pamiętaj!** Zanim złożysz wniosek upewnij się, czy wszystkie wymagane dokumenty są podpisane przez rodziców i umieszczone na Twoim indywidualnym koncie w systemie Nabór. Po złożeniu wniosku nie będziesz mógł dokonywać żadnych zmian w zamieszczonych dokumentach. Sprawdź, czy wniosek, który zamierzasz złożyć do szkoły pierwszego wyboru jest właściwy.

Aby złożyć wniosek należy wybrać opcję "Złóż wniosek".

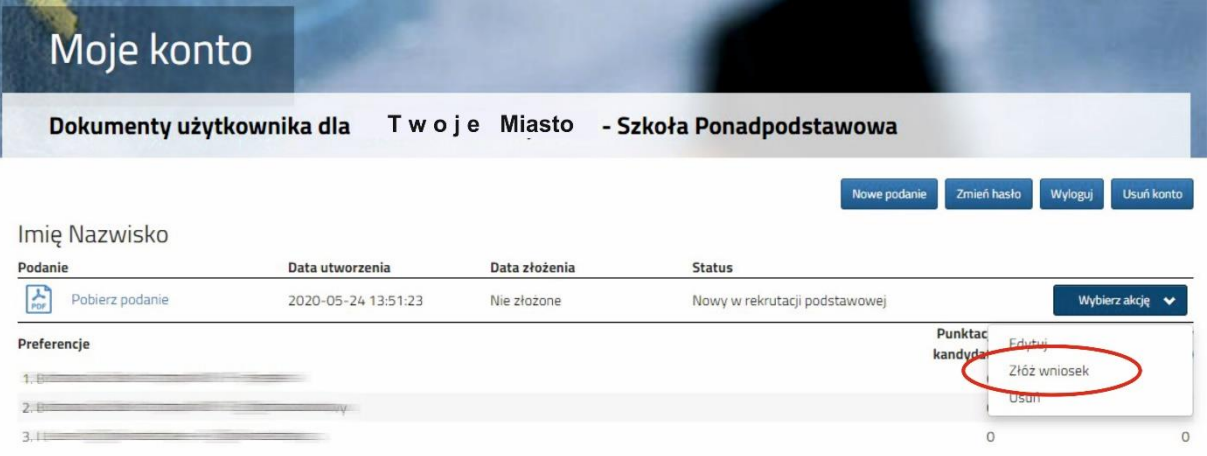

Po kliknięciu **Złóż wniosek** status dokumentu zmieni się z *Nowy wniosek w rekrutacji podstawowej* na *Zweryfikowany w rekrutacji podstawowej*, co oznacza, że **wniosek został złożony do szkoły pierwszego wyboru**. Od tego momentu zmiany na wniosku może wykonać tylko szkoła pierwszego wyboru.

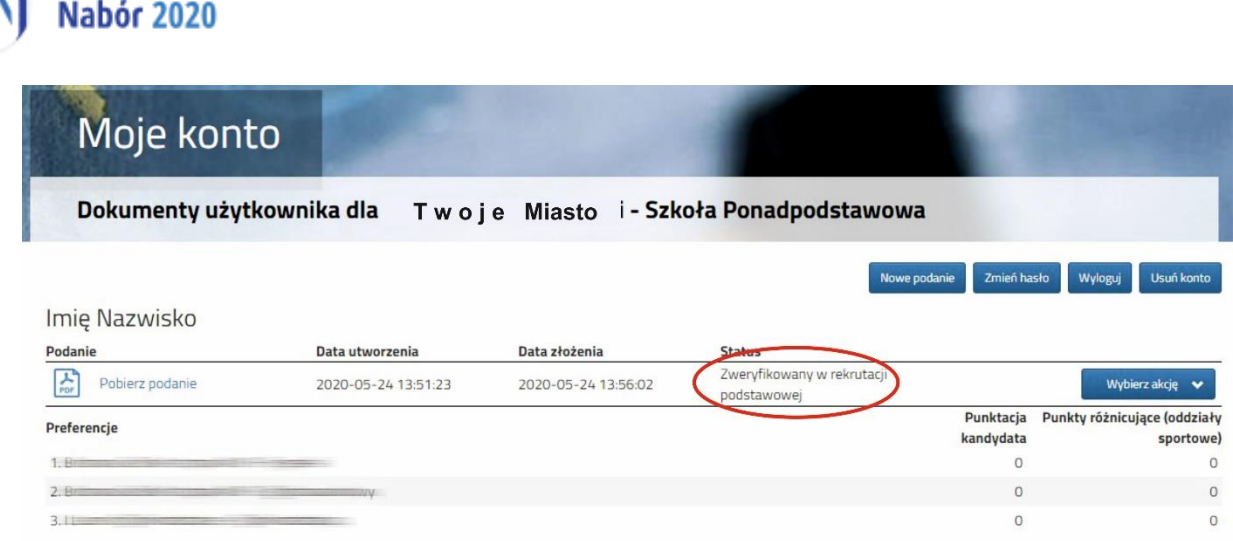

## **UWAGA!**

Po elektronicznym złożeniu dokumentu kandydat nie będzie mógł edytować wniosku oraz załączników. Będą one weryfikowane przez szkołę. Jeżeli w trakcie weryfikacji szkoła napotka na problem będzie się kontaktowała z kandydatem i może być wtedy konieczne uzupełnienie danych lub dokumentów.

Jeśli po złożeniu wniosku, zauważycie, że we wniosku są błędy wymagające korekty lub zamierzacie zmienić listę preferencji w terminie określonym w harmonogramie rekrutacji konieczne będzie wycofanie wniosku z systemu Nabór do ponownej edycji.

Aby tego dokonać musicie skontaktować się ze szkołą pierwszego wyboru, by cofnęła wniosek do ponownej edycji. W tym celu należy złożyć do szkoły pierwszego wyboru podpisane przez rodziców i zeskanowane podanie o usunięcie wniosku z systemu Nabór. Skan podania wysyłacie na za pomocą poczty elektronicznej na adres e-mail szkoły. Na koncie kandydata pojawi się ponownie aktywna funkcja "Edytuj". Po wprowadzeniu zmian należy wniosek zapisać, uzupełnić lub poprawić załączniki a następnie kliknąć "Złóż wniosek" (zgodnie z instrukcją powyżej).

### **Od 26 czerwca do 10 lipca (do 15:00)**

### **Należy uzupełnić wniosek o świadectwo ukończenia szkoły podstawowej**

Po zalogowaniu się na konto w systemie Nabór przy wniosku wybierz Akcje. Znajdziesz tam opcję, dzięki której będzie można uzupełnić złożony wniosek o oceny ze świadectwa. Będzie także można dodać zeskanowane (bądź sfotografowane świadectwo).

### **Od 31 lipca do 4 sierpnia (do 15:00)**

#### **Należy uzupełnić wniosek o wyniki egzaminu ósmoklasisty**

W tym czasie możesz zmienić preferowane szkoły. Wszystko możesz zrobić po zalogowaniu na swoje konto w systemie Nabór. Opcje te będą dostępne tylko w przewidzianych w harmonogramie rekrutacji terminach.

#### **Wprowadzanie wyników egzaminu ósmoklasisty oraz danych ze świadectwa ukończenia szkoły podstawowej**

Po zalogowaniu się na konto i zamieszczeniu zeskanowanego świadectwa ukończenia szkoły podstawowej oraz zaświadczenia o wynikach egzaminu ósmoklasisty możliwe będzie wprowadzenie przez kandydata ocen ze świadectwa, wyników egzaminu ósmoklasisty oraz szczególnych osiągnięć (instrukcja dostępna będzie na stronie Naboru). Oczywiście wprowadzone przez kandydata dane będą podlegały weryfikacji przez komisję rekrutacyjną i dopiero po weryfikacji będą brane pod uwagę w postępowaniu rekrutacyjnym.